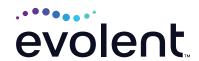

# RadMD Quick Start Guide

## Request a genetic test

This quick start guide assists ordering providers and their staff in obtaining prior authorizations for genetic tests quickly and easily via RadMD. To start, visit **RadMD.com**. Click Sign In on the right-hand side of the screen. Enter your username and password, then click Login.

#### 1. Request a genetic test

From the main menu under Request, then click *Genetic Testing* 

### 2. Identify the patient

Enter the patient's information, then click *Save and Continue* to Step 2

## 3. Identify the ordering provider

Enter ordering provider search criteria, then click *Search* 

## 4. Identify the test and lab

Search test name, laboratory or GTU, then click *Search* 

| Request                                         |     |
|-------------------------------------------------|-----|
| Exam or specialty procedure                     |     |
| (including Cardiac, Ultrasound, Sleep Assessmer | nt) |
| Physical Medicine                               |     |
| Initiate a Subsequent Request                   |     |
| Radiation Treatment Plan                        |     |
| Pain Management                                 |     |
| or Minimally Invasive Procedure                 |     |
| Spine Surgery or Orthopedic Surgery             |     |
| → Genetic Testing                               |     |

| * Last Name:                 | * First Name:               |
|------------------------------|-----------------------------|
| Requires first two letters   | Requires first letter       |
| * Date of Birth:             |                             |
|                              |                             |
| * Health Plan: Where are the | other health plans          |
| [Please Select One]          | •                           |
| Member ID:                   |                             |
| Optional                     |                             |
| Back (Menu)                  | Save and Continue to Step 2 |

|             | ring Provider search term. To narrow results, | enter additional criteri | a.                        |
|-------------|-----------------------------------------------|--------------------------|---------------------------|
| Last Name:  | Requires two letters                          | Address:                 | Requires three characters |
| First Name: | Requires two letters                          | Zip:                     | Must be five digits       |
| Phone:      |                                               | Provider ID:             |                           |
| NPI:        | Must be ten digits                            | Tax ID:                  | Requires nine digits      |
|             | Searc                                         | ch                       |                           |

| Search Test/Lab                                                                                                    |             |       |  |
|----------------------------------------------------------------------------------------------------|-------------|-------|--|
| To make your selection, search by te<br>least one field is required<br>Note: you may only select one test po<br>Not able to find a test? Click here t | er request. | <br>_ |  |
| Test Name                                                                                                    | Laboratory  | GTU   |  |
| Back (Step 2) Search                                                                                                    |             |       |  |

## 5. Identify the rendering provider location

Enter search criteria for a rendering provider, then click *Search* 

#### 6. Reason for the test

Enter at least one ICD-10 code. Provide a reason in the text box. Answer all questions. Enter the date the test was performed if it is known. Click *Save and Continue* to Confirmation.

## 7. Confirm the ordering provider's phone and fax numbers

Enter the ordering provider's phone number, name and fax number along with the member's phone number. Click *Continue to Final Confirmation*.

### 8. Clinical questions: clinical Q/A

Answer questions specific to the procedure. Click *Next* after answering each question.

### 9. Request Complete

Final page confirms the request and displays current status. Click *Upload Clinical Document* to upload medical records/ additional clinical information.

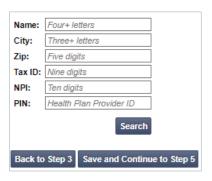

| Please answer some questions about the patient and the reason for the test:        |
|------------------------------------------------------------------------------------|
| * ICD10 Code: Add ICD10 ICD10 Code Help                                            |
| *Please provide the reason for this test:                                          |
|                                                                                    |
| the state of the illumination of the illumination of the Mater Vehicle & address?  |
| *Is the cause of the illness/injury related to a Motor Vehicle Accident? No   V    |
| *Is Another Party Financially Responsible for the patient's illness/injury?  No  V |
| *Is the cause of the illness/injury related to the Patient's Employment?  No       |
| Date of Service mm/dd/yyyy                                                         |
| Back (Step 4) Save and Continue to Confirmation                                    |

|                                    | e Physician's Phone and Fax Numbers<br>Associates may need to contact the ordering physician in regards to this request.                                                                                                    |  |
|------------------------------------|----------------------------------------------------------------------------------------------------|--|
| Phone Number:                      |                                                                                                    |  |
| Contact Name:                      |                                                                                                    |  |
| Fax Number:                        |                                                                                                    |  |
| Confirm Fax Nu                     | nber:                                                                                                    |  |
| Member's Phon                      | Number:                                                                                                    |  |
| Paperless (                        | Option                                                                                                    |  |
| service request<br>a link to RadMD | nimize our impact on the environment, NIA is defaulting communications, including<br>notifications, to paperless/electronic. Notifications will be sent to your e-mail addres<br>where you can retirieve correspondence electronically. If you prefer to continue rec-<br>dence, please change the selection below to No. |  |
| a Yes No                           |                                                                                                    |  |

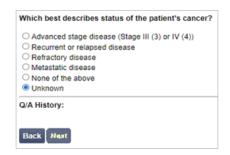

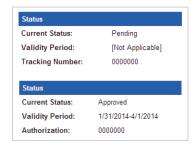

#### FOR PENDED REQUESTS, PROVIDERS CAN UPLOAD OR FAX CLINICAL DOCUMENTS.

Faxed clinical information should be accompanied by the OCR fax cover sheet. Files that can be uploaded include:

- Microsoft Word documents (.doc)
- Image files (.gif, .png, .jpg, .tif, and .tiff)
- Adobe Acrobat files (.pdf)
- Text documents (.txt)

Files must be less than 100 MB in size.

#### **Questions? Comments?**

For assistance, please contact the provider support team at: radmdsupport@evolent.com or call 1.800.327.0641.

RadMD is available 24/7, except when maintenance is performed every third Thursday of the month from 9 p.m.–12 a.m. PST.

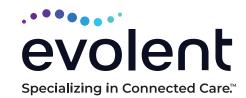